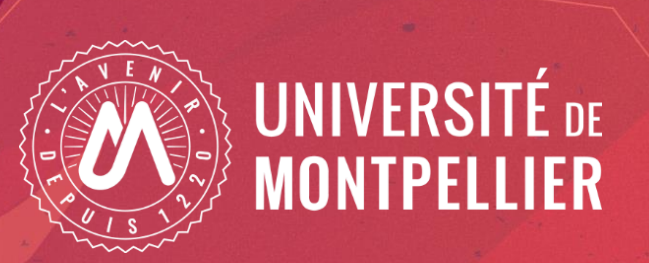

### Déposer sa production scientifique dans HAL

Webinaire du 10 octobre 2023 Équipe d'appui à la Science ouverte de l'Université de Montpellier

### Objectifs et plan de la formation

Comprendre l'intérêt d'utiliser HAL dans le contexte de la Science ouverte

Savoir comment déposer une publication sur HAL

Axes du webinaire :

- Hal, pilier de l'Open access dans la Science ouverte
- Pourquoi déposer dans Hal et que peut-on y déposer ?
- Démonstration de dépôt d'une publication en texte intégral

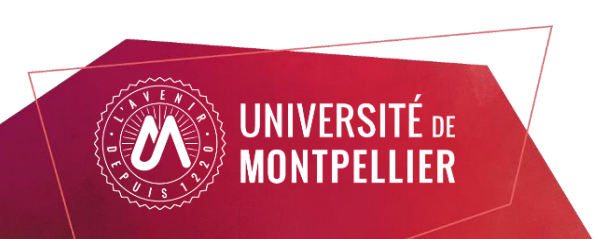

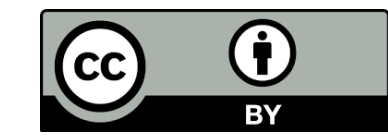

### HAL : l'essentiel à savoir

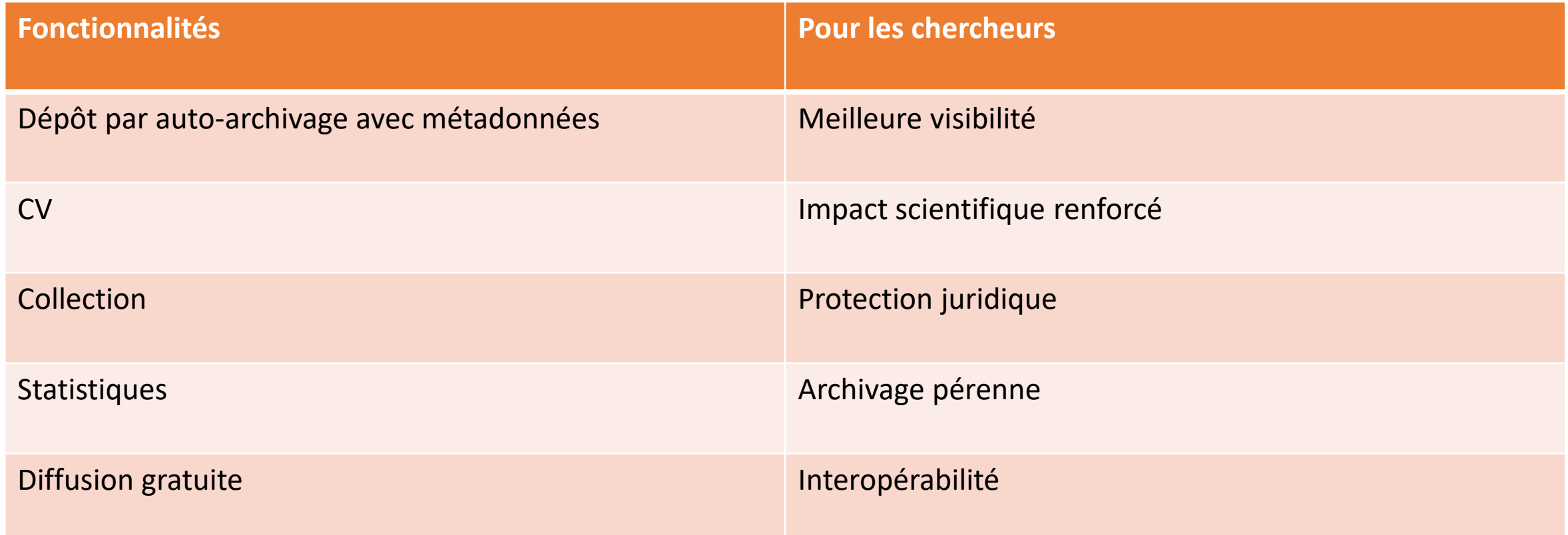

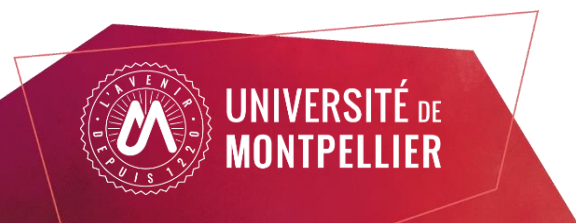

### Un outil majeur de la Science ouverte

[La Science ouverte](https://www.ouvrirlascience.fr/category/science_ouverte/) est « la diffusion sans entrave des publications et des données de la recherche ».

L'Open access est "la mise à disposition immédiate, gratuite et permanente sur Internet des publications scientifiques issues de la recherche et de l'enseignement".

> UNIVERSITÉ DE AONTPELLIER

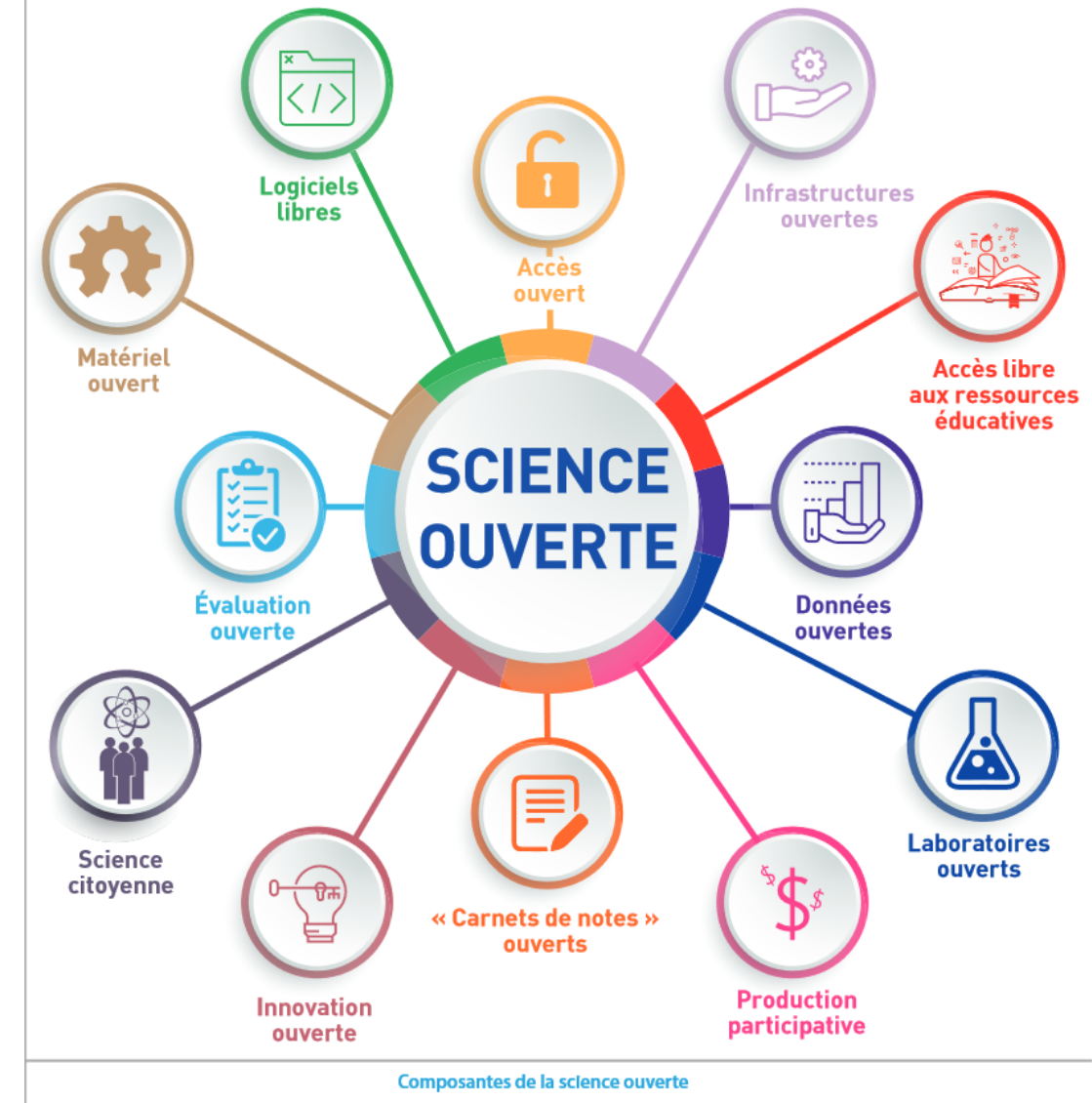

Trois voies pour publier

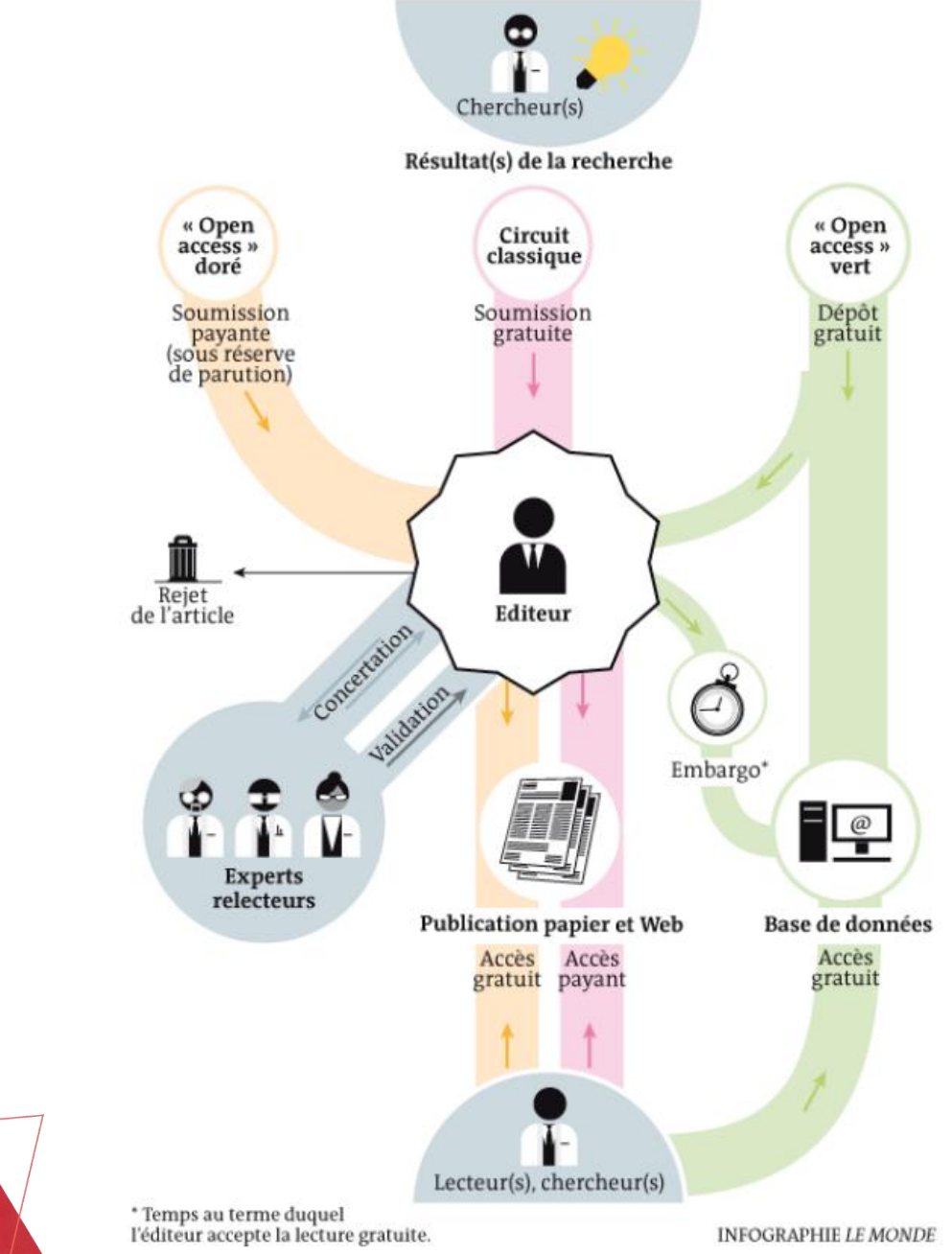

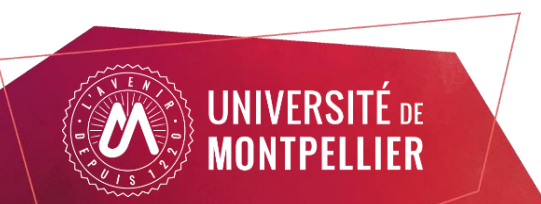

Article du Monde. 28/2/2013. Sandrine Cabut et David Larousserie 5

INFOGRAPHIE "LE MONDE"

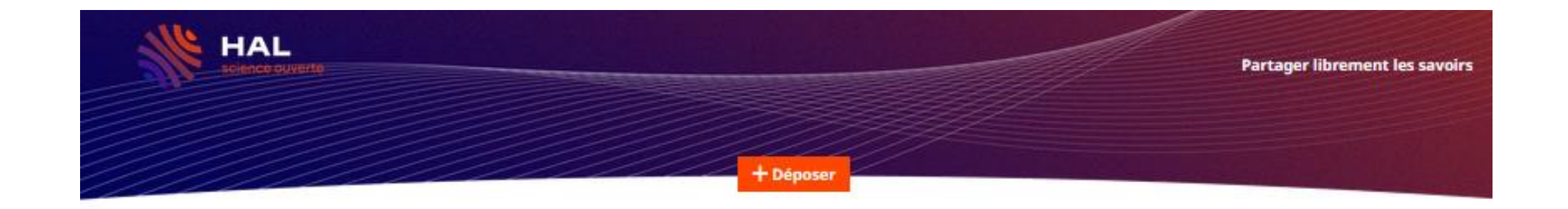

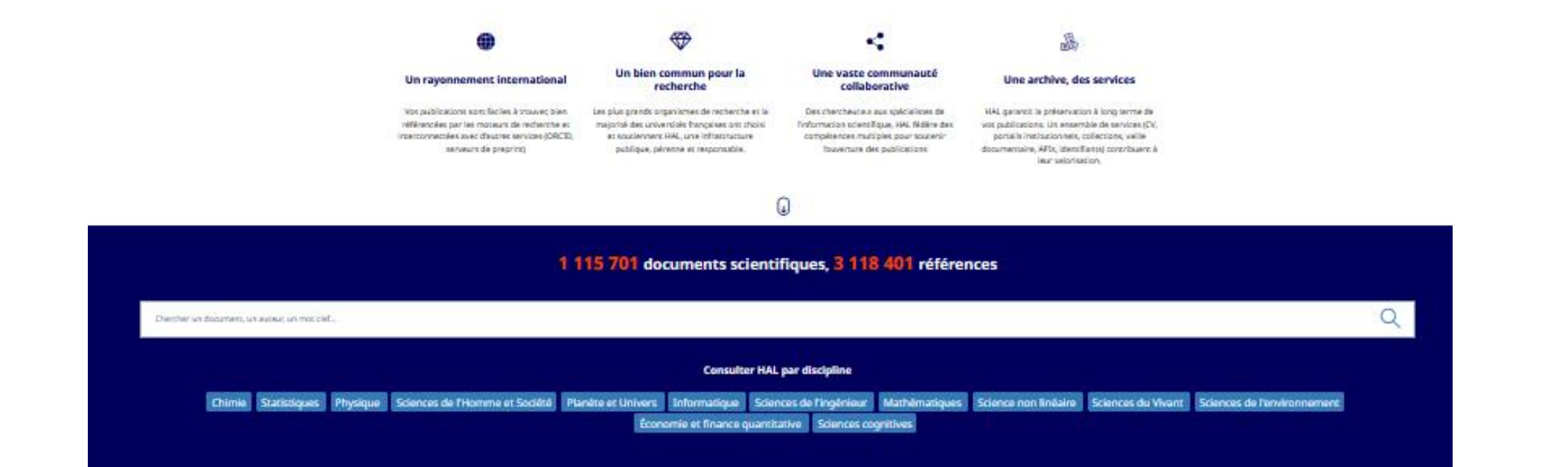

Depuis le 10 janvier 2023, l'adresse de Hal est : <https://hal.science/>

**JNIVERSITÉ** DE IONTPELLIER Le portail HAL national recense l'ensemble des publications déposées dans Hal, quel que soit le portail de dépôt (Hal UM, Hal CNRS, Hal Inserm…).

Pour chaque référence, un seul dépôt suffit!

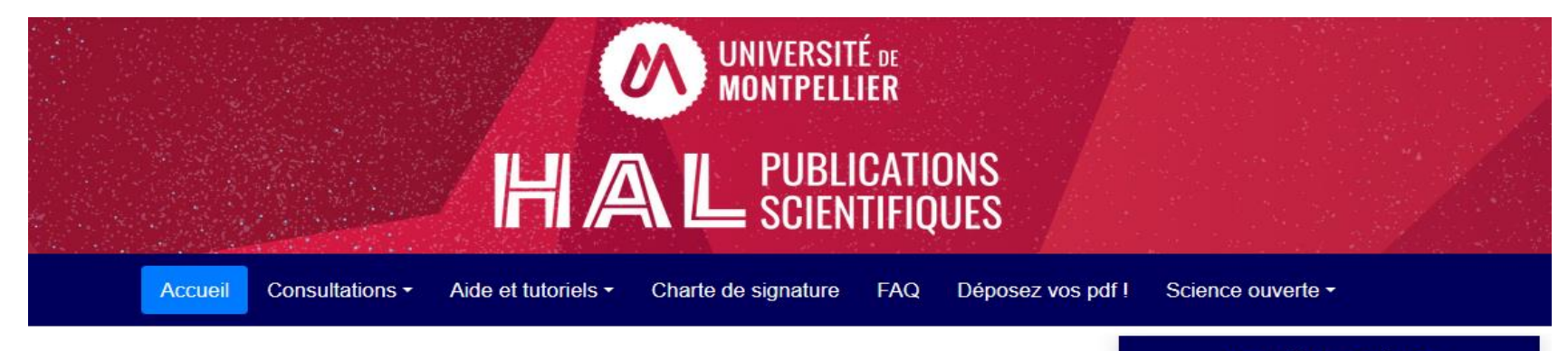

#### Bienvenue sur le portail HAL de l'Université de Montpellier, destiné au dépôt et à la diffusion en libre accès des travaux scientifiques.

Une équipe de professionnels est à votre disposition pour déposer en votre nom, vous former et répondre à toutes vos questions : adressez-vous à hal-assistance@umontpellier.fr

#### Découvrez les collaborations internationales de l'UM !

#### Agriculture, environnement et biodiversité

AGAP : Amélioration Génétique et Adaptation des Plantes méditerranéennes et tropicales AMAP : RotAnique & Modélisation de l'Architecture des Plantes et des végétations

#### Biologie-Santé

FIRE WWW. LENGTH O, I DODGE DOG VE WITHOUT OF MOTIO IN MOTOROPPOINT CDE : Centre du droit de l'entreprise

#### Les collaborations internationales de l'UM

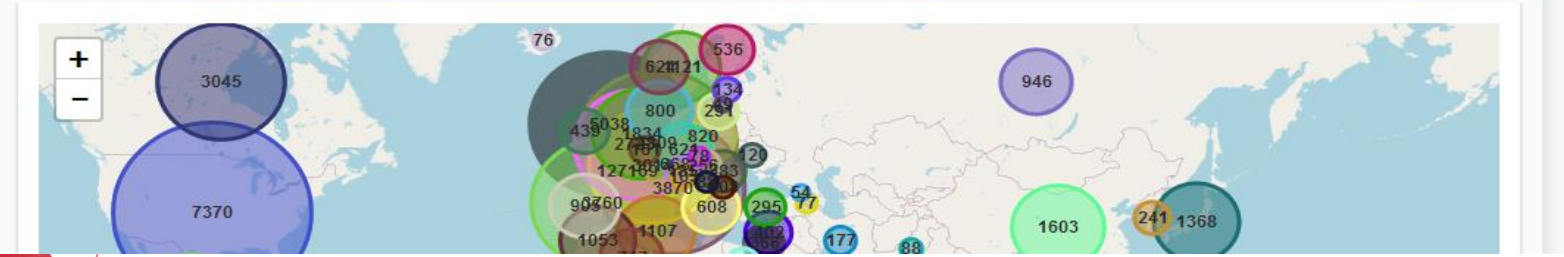

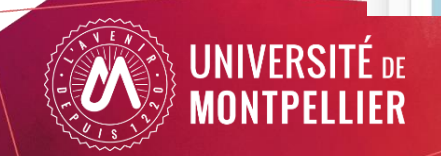

#### Actualités Hal-Um

Webinaires d'introduction à la science ouverte : c'est reparti !  $(29/09/2023)$ 

En cette rentrée universitaire, le programme des webinaires reprend avec de nouveaux sujets autour de la science ouverte. Vous pouvez aussi revoir les précédents webinaires, et consulter les supports.

Partager Continuer la lecture

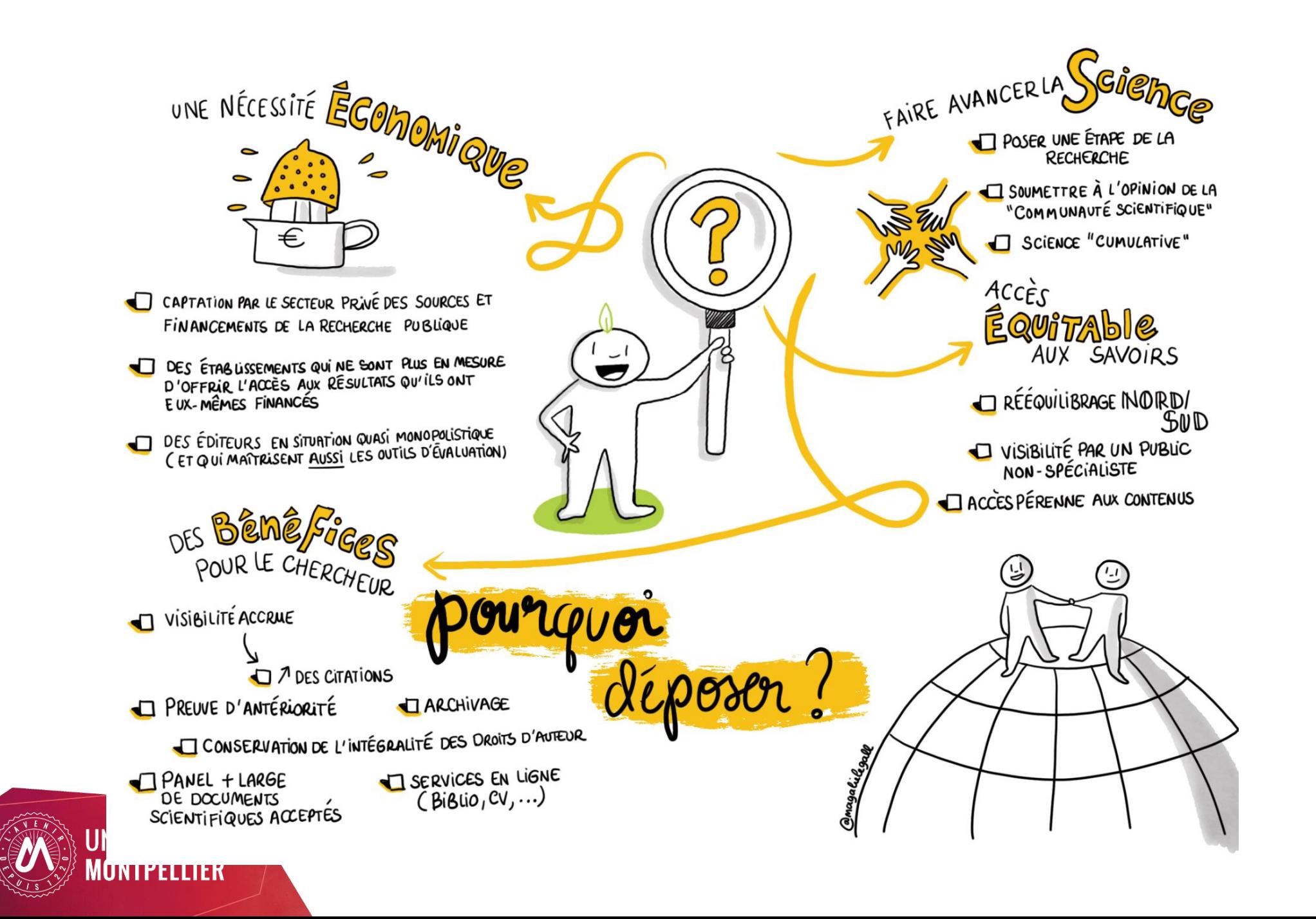

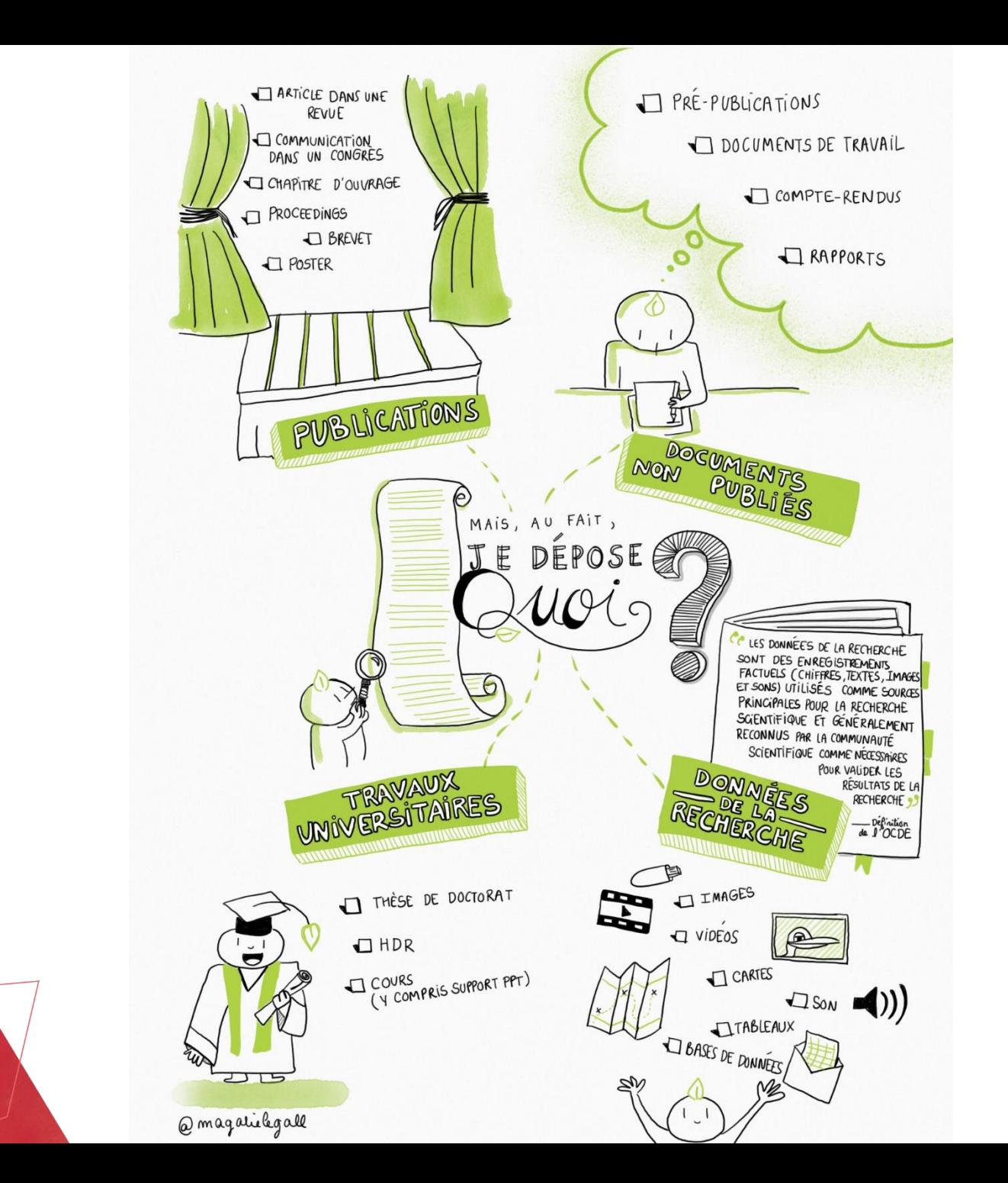

**UNIVERSITÉ DE MONTPELLIER** 

Magalie Le Gall

## Quelle version de votre article pouvez-vous déposer ?

Le PDF éditeur si l'article est librement accessible depuis le site de l'éditeur. Pour connaître les conditions de l'éditeur concernant la version publiée : [Sherpa/Romeo](https://v2.sherpa.ac.uk/romeo/)

ou le référentiel [AureHAL](https://aurehal.archives-ouvertes.fr/journal/index)

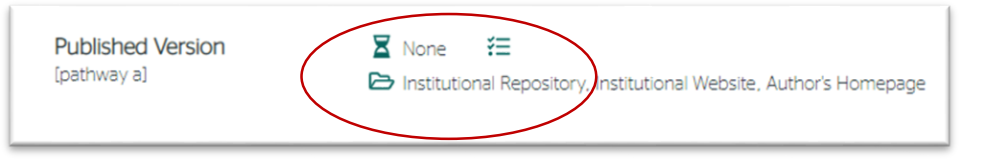

A défaut, le Postprint ou « manuscrit accepté pour publication » ou « Author Accepted Manuscript (AAM)» après embargo maximum de 6 mois pour les STM et 12 mois pour les SHS, quel que soit le contrat signé avec l'éditeur .

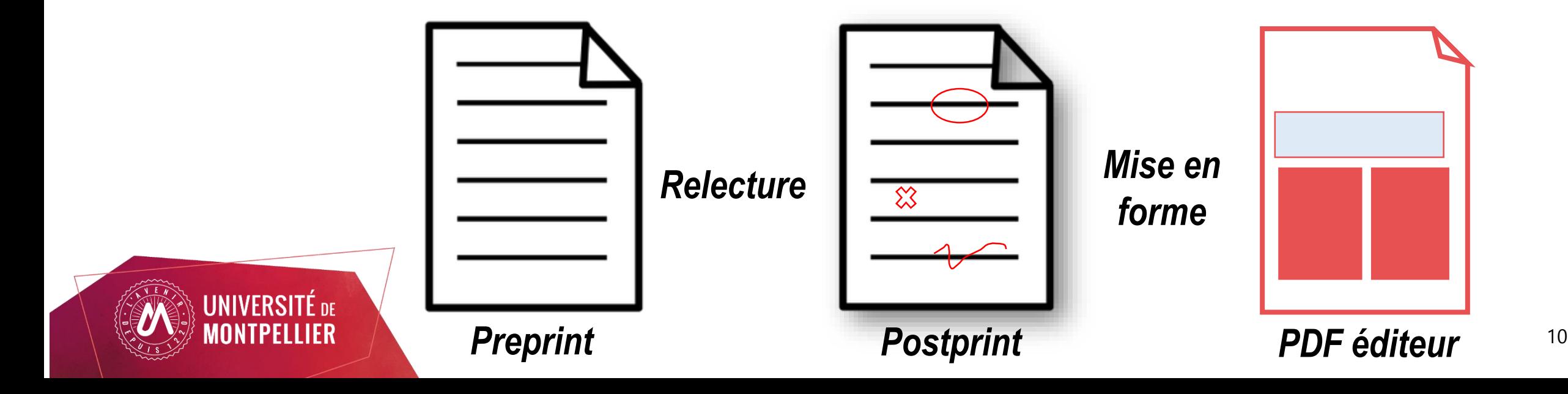

# Loi pour une République Numérique (2016)

L'article 30 de la Loi [République](https://www.legifrance.gouv.fr/affichTexte.do?cidTexte=JORFTEXT000033202746&categorieLien=id#JORFARTI000033202841) Numérique donne aux chercheurs, le droit de mettre à disposition gratuitement dans un format ouvert, par voie numérique, la version finale du manuscrit acceptée pour publication (postprint),

- lorsqu'il s'agit d'un écrit publié dans un **périodique** paraissant au moins une fois par an,
- lorsque l'activité de recherche est financée au moins pour 50% sur fonds publics,
- sous réserve de l'accord des éventuels coauteurs,
- dans un délai de 6 mois (Sciences Techniques Médecine) ou 12 mois (Sciences Humaines et Sociales) après la date de la première publication, sauf si les clauses mentionnées dans le contrat d'édition sont plus favorables et permettent des délais de diffusion plus courts.

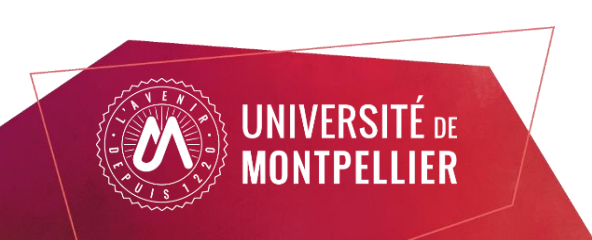

#### Comment diffuser immédiatement et librement son article ?

La stratégie de non-cession des droits : principales étapes de mise en œuvre

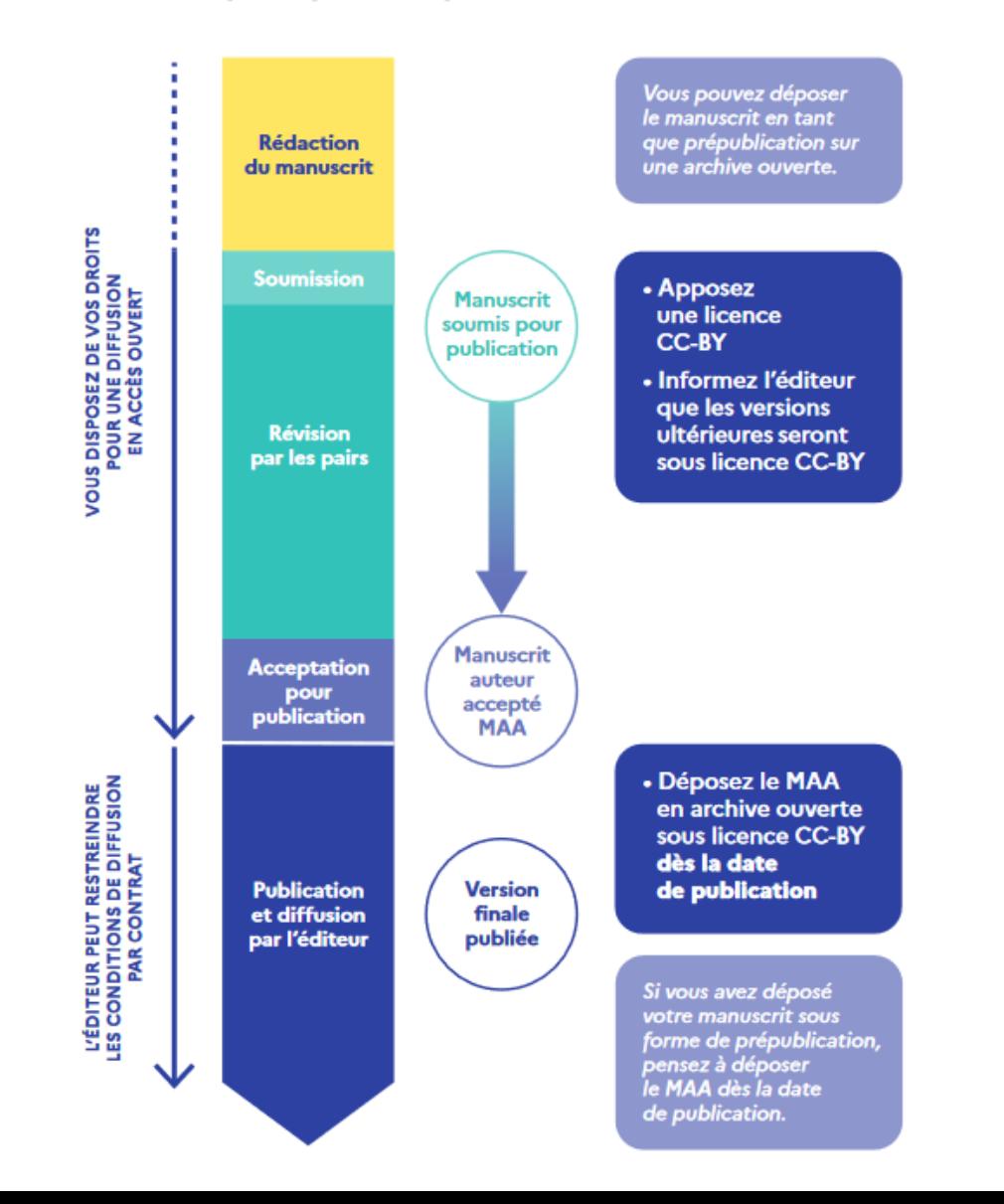

**UNIVERSITÉ DE** 

**MONTPELLIER** 

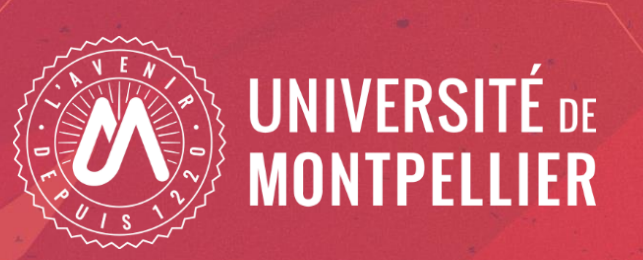

## Démonstration d'un dépôt dans HAL

Webinaire du 2023 Equipe d'appui à la recherche de l'Université de Montpellier

# **Un prérequis au dépôt : créez votre compte Hal**

Les identifiants sont les mêmes pour accéder à toutes les plateformes gérées par le CCSD (Sciencesconf, Episciences.org…). Avant de créer un compte, vérifiez si vous n'en avez pas déjà un! Vous pouvez également vous connecter via votre compte ORCID si vous en possédez un.

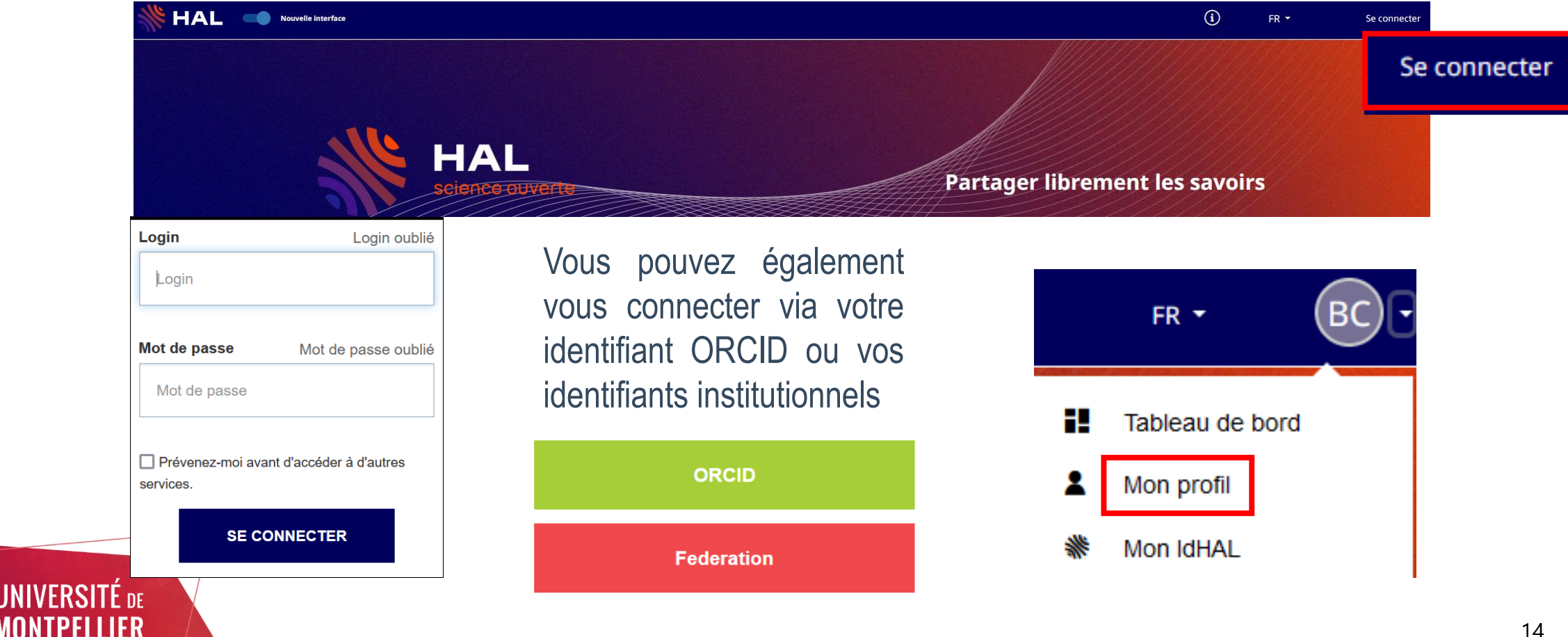

## **«Mes préférences de dépôt» et «préférences mail»**

**Mes informations** 

Cliquer sur le crayon pour modifier

- Préférences générales

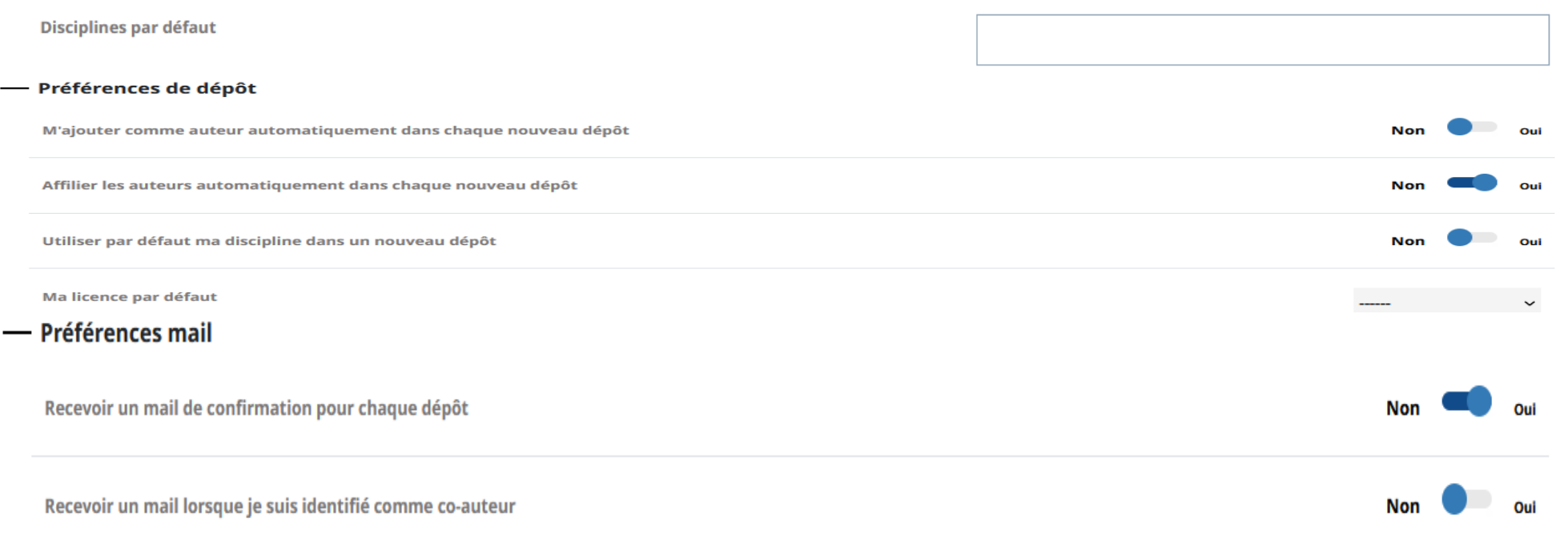

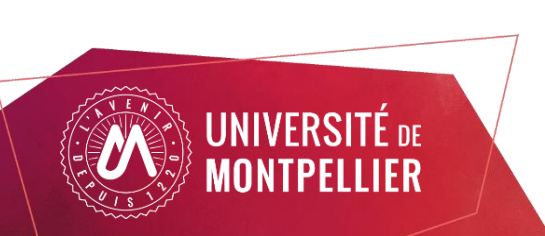

Il est possible de paramétrer le ou les domaines, ainsi que votre affiliation qui s'appliqueront à l'ensemble de vos dépôts. Il sera toujours possible de changer ces paramètres lors du dépôt luimême.

## **Comment éviter les doublons**

Avant de déposer dans Hal , vérifier que votre publication ne s'y trouve pas déjà - déposée par exemple par un co-auteur -

#### HAL détecte les doublons, à vérifier avant le dépôt

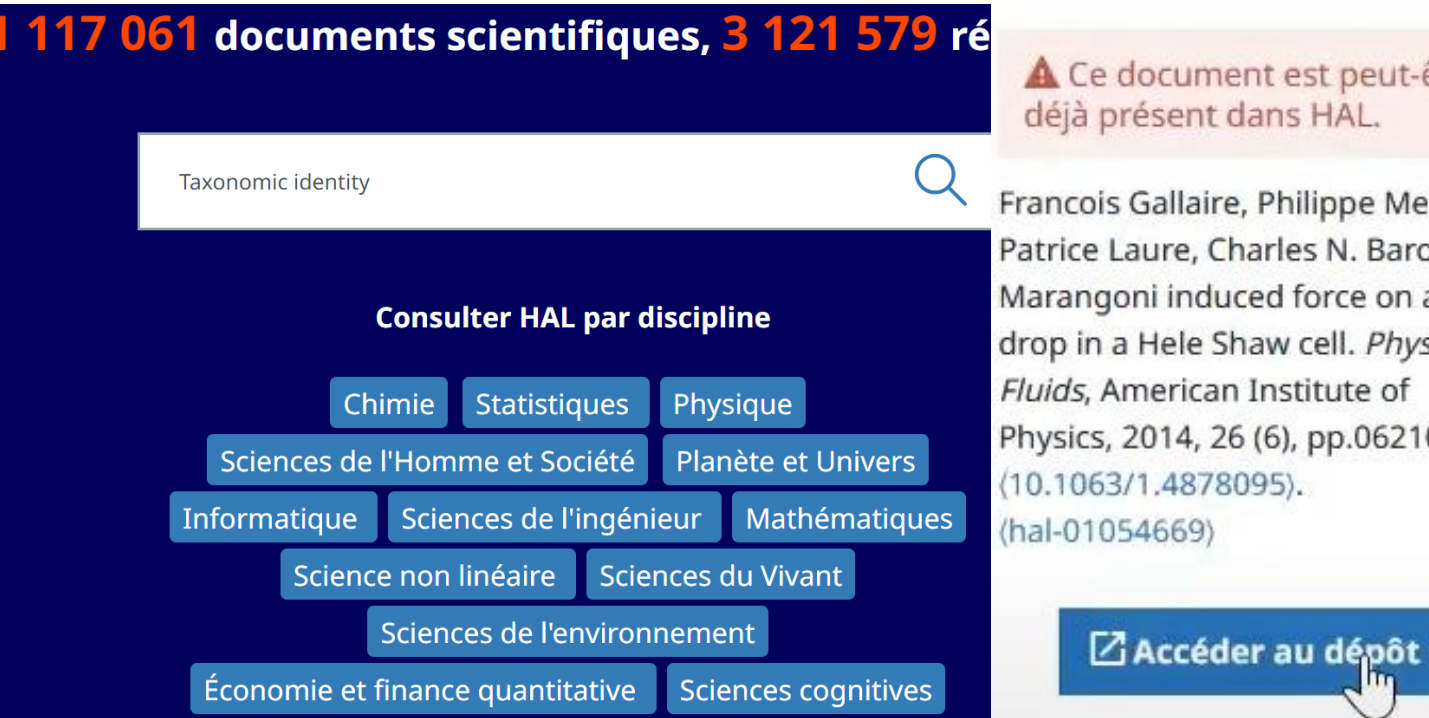

**JNIVERSITE DE** ONTPFLIFR A Ce document est peut-être déjà présent dans HAL.

Francois Gallaire, Philippe Meliga, Patrice Laure, Charles N. Baroud. Marangoni induced force on a drop in a Hele Shaw cell. Physics of Fluids, American Institute of Physics, 2014, 26 (6), pp.062105.  $(10.1063/1.4878095).$ 

Vous pouvez rechercher par titre, DOI....

- Aucun résultat = vous pouvez faire votre dépôt
- Un ou plusieurs résultats = vérifiez les métadonnées, notamment votre affiliation
- Si la notice existe déjà (référence), vous pouvez ajouter le texte intégral à la référence, ne pas refaire un dépôt !

## **L'affichage des références dans Hal**

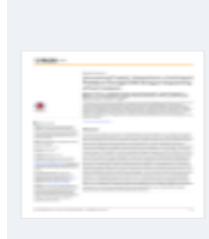

#### **Uncovering Trophic Interactions in Arthropod** Predators through DNA Shotgun-Sequencing of Gut **Contents**

Débora P Paula, Benjamin Linard, Alex Crampton-Platt, Amrita Srivathsan, Martijn J T N Timmermans et al. PLoS ONE, Public Library of Science, 2016, 11 (9), pp.e0161841. (10.1371/journal.pone.0161841)

Article dans une revue hal-01636900v1

#### LifeCLEF 2014: Multimedia Life Species Identification **Challenges**

Alexis Joly, Hervé Goëau, Hervé Glotin, Concetto Spampinato, Pierre **Bonnet et al.** 

CLEF: Cross-Language Evaluation Forum, Sep 2014, Sheffield, United Kingdom. pp.229-249. (10.1007/978-3-319-11382-1\_20)

**Communication dans un congrès** hal-01075770v1 Sur cette copie d'écran, 2 cas de figure :

- 1er cas : le fichier a été déposé sur Hal = « document»
- 2e cas : simple notice avec un lien Open access qui mène sur le site de l'éditeur (accès libre ou simplement gratuit, à vérifier)
- Si aucune image à gauche de la référence : notice sans fichier

#### Même si un lien externe renvoie vers le texte intégral, il est toujours conseillé de déposer le fichier sur Hal pour en garantir l'accès pérenne.

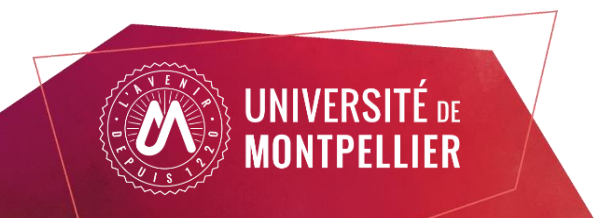

# **Déposer dans Hal / étape 1 : déposer le fichier (1)**

Déposer le fichier (facultatif mais recommandé!) et/ou chargez les métadonnées (à partir du DOI, du PMID...)

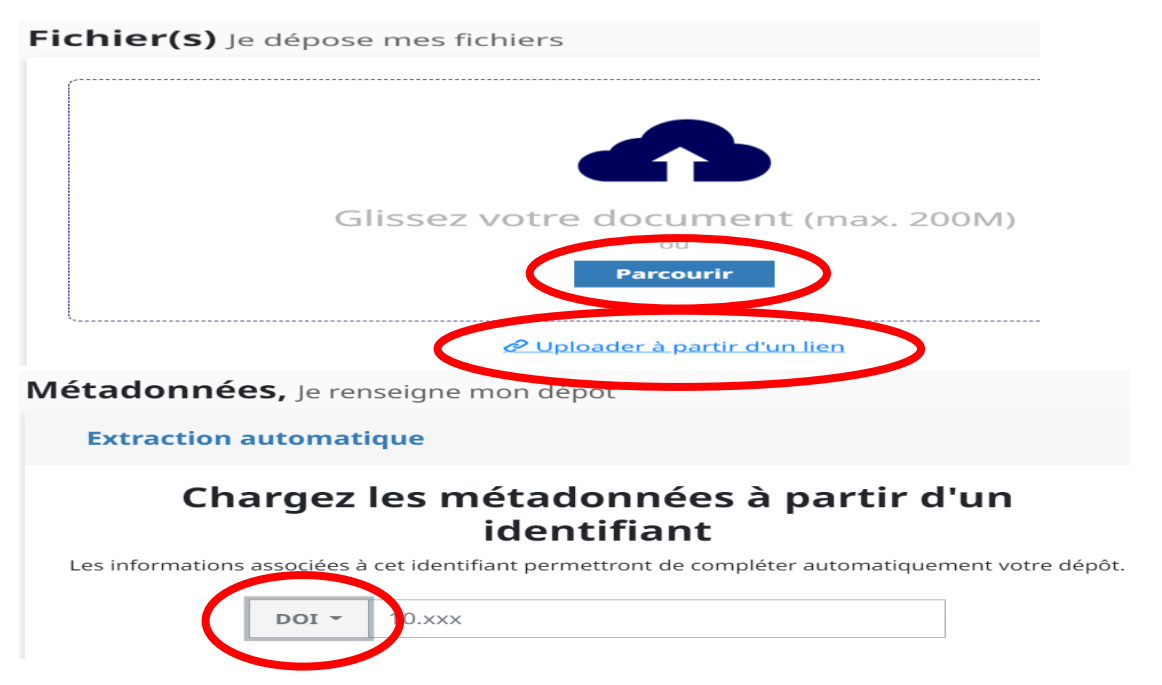

#### A noter :

- si vous déposez plusieurs fichiers, l'extraction des données doit se faire sur le fichier principal : sélectionner le fichier sur lequel doitse faire l'extraction en cochant le bouton à côté du nom du fichier
- si aucune métadonnée n'est récupérée à partir du DOI : soit il est erroné, soit l'éditeur n'a pas ou pas encore renseigné les métadonnées auprès de CrossRef (il suffit alors de patienter).

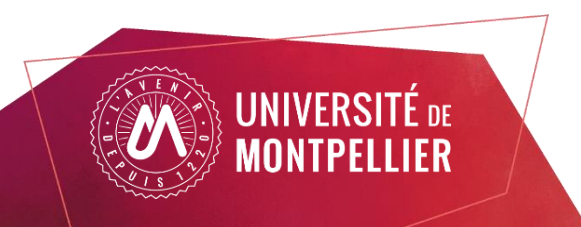

# **Déposer dans Hal : choix du type de document**

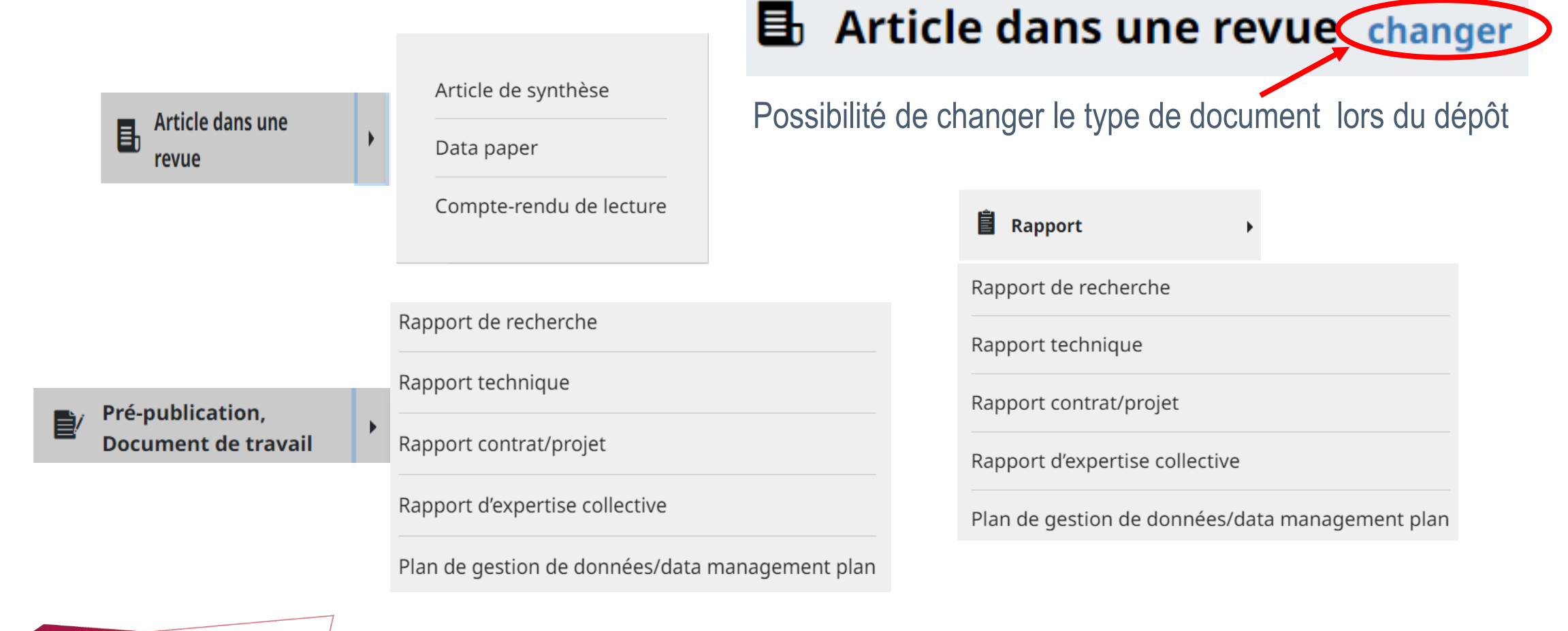

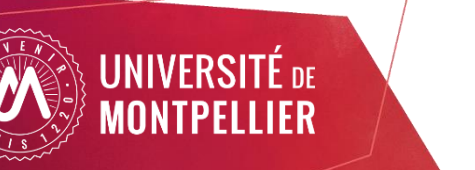

### **Déposer dans Hal / étape 2 : vérifier les auteurs et compléter les affiliations**

- L'ordre des auteurs doit être vérifié. Il est possible de le modifier grâce aux petits carrés.
- Il est possible de faire glisser une affiliation d'un auteur à un autre ou d'attribuer à tous la même affiliation (avec les 3 petits points)
- Lorsqu'on tape le nom d'une structure dans le champ réservé à cet effet, HAL propose les formes disponibles.

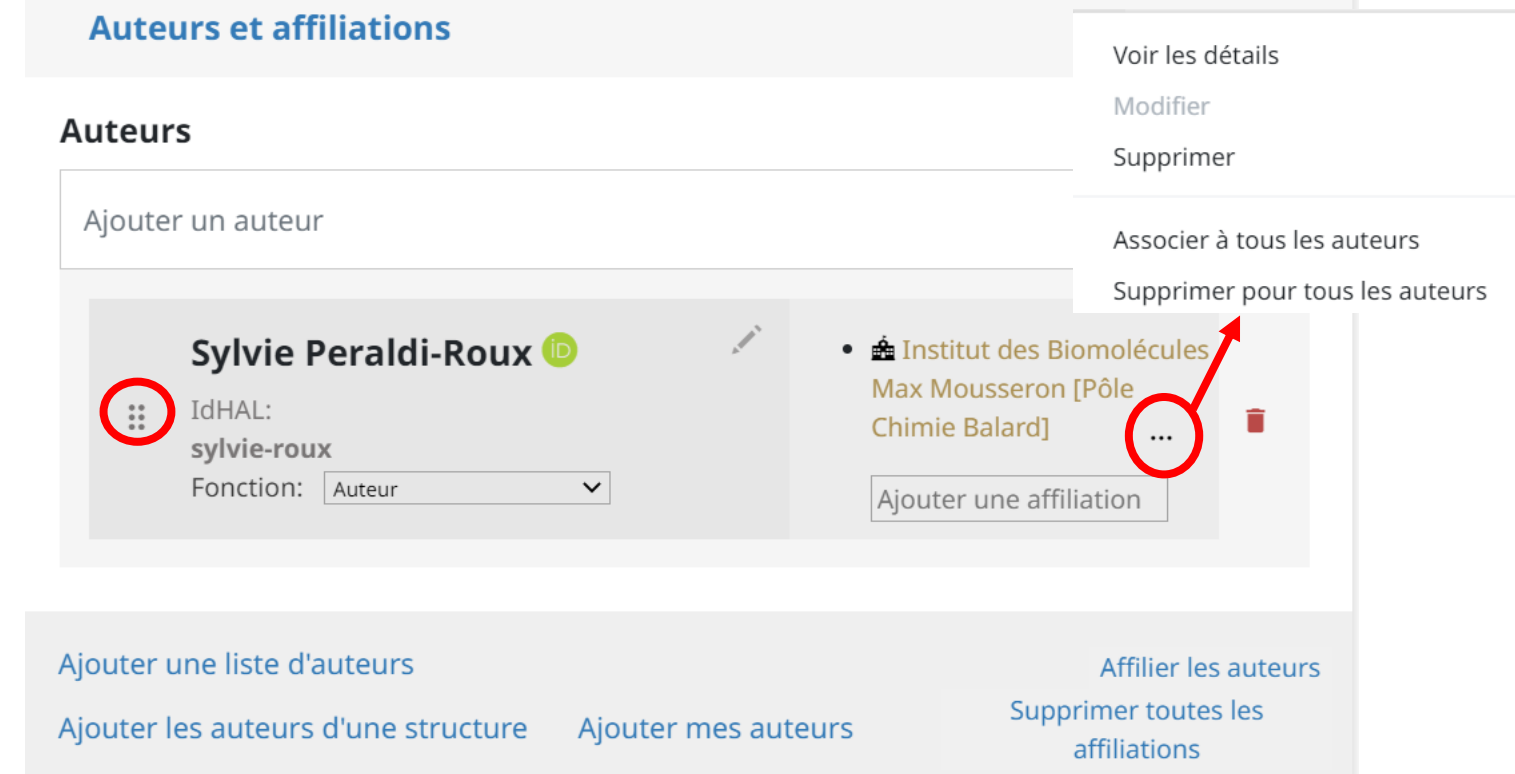

Pour être validé, le dépôt doit comporter au moins une affiliation.

HAL peut renseigner par défaut un certain nombre d'affiliations qu'il convient de vérifier.

Utilisez les formes vertes (valides) ou jaunes (structures fermées mais valides au moment de la publication).

Corrigez les formes rouges chaque fois que c'est possible.

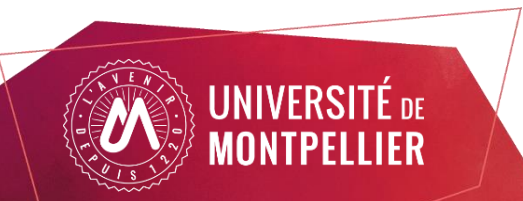

#### Déposer dans Hal / étape 3 : compléter les métadonnées

Informations principales informations nécessaires pour la citation

Titre<sup>1</sup> Les champs marqués d'un  $*$  sont obligatoires, les autres sont facultatifs. Vous pouvez renseigner le titre en plusieurs langues : choisir la langue et cliquer sur + pour ajouter une nouvelle langue Anglais -Vérifier les métadonnées, si elles ont été récupérées automatiquement, ou LEAP2 antagonizes the insulinostatic effect of ghrelin in rat isolated pancreatic islets saisissez-les à la main si vous n'avez pas de DOI. La plupart des champs obligatoires sont renseignés automatiquement avec vous pouvez renseigner le résumé en plusieurs langues : choisir la langue et cliquer sur + pour ajouter une nouvelle langue le DOI. Anglais -A noter la possibilité de renseigner aussi : Domaine<sup>,</sup> - données associées: identifiant DOI de votre jeu de données déposé dans Discipline principale un entrepôt (il peut y en avoir plusieurs), Sciences du Vivant [q-bic - Projet(s) ANR (dépôt du fichier dans Hal obligatoire pour toutes les Autres disciplines du document publications financées par appel à projet à compter de 2022)

#### Mots-clés

Vous pouvez renseigner plusieurs mots-clés en plusieurs langues : choisir la langue et cliquer sur + pour ajouter un mot-clé dans la langue sélectionnée. (virgule) et ";" (point-virgule) peuvent être utilisés pour séparer une liste de mots-clés.

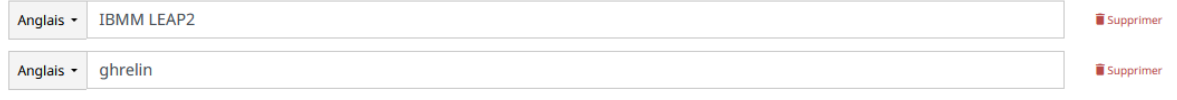

#### **Financements**

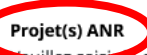

code décision (ANR-19-ASMA-0007), l'acronyme du projet ou le titre du projet. Vous pouvez indiquer plusieurs projets ANR.

 $-1$ 

pprime

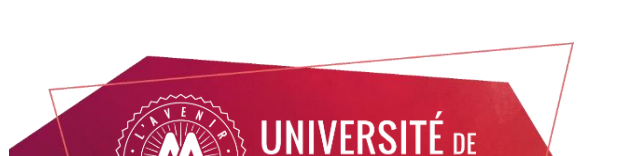

# **Astuce pour connaître les autorisations de dépôt**

#### Nom de la revue \*

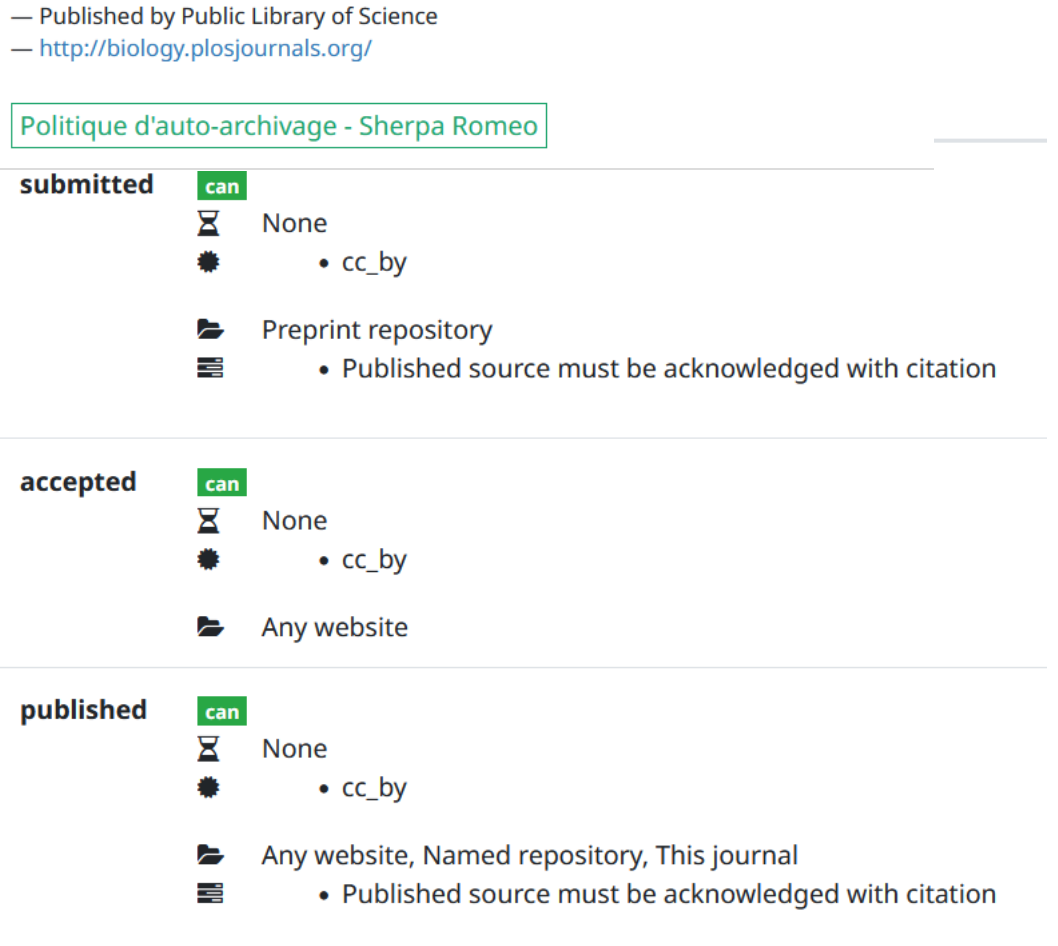

PLoS Biol - PLoS Biology (ISSN: 1544-9173, ISSN électronique: 1545-7885)

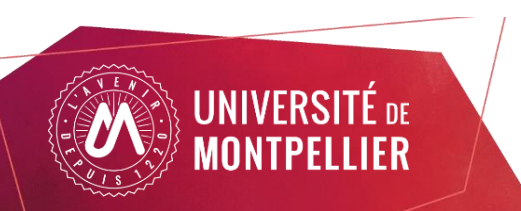

Le bouton vert "politique d'auto-archivage", sous le nom de la revue affiche les informations de sherpa Roméo : conditions de dépôt des fichiers (version publiée) pour Hal.

Pour la version acceptée, c'est la Loi pour une république numérique qui prime, sauf si les conditions affichées dans Sherpa sont plus avantageuses, par exemple : pas d'embargo.

### **Déposer dans Hal / étape 4 : valider le dépôt**

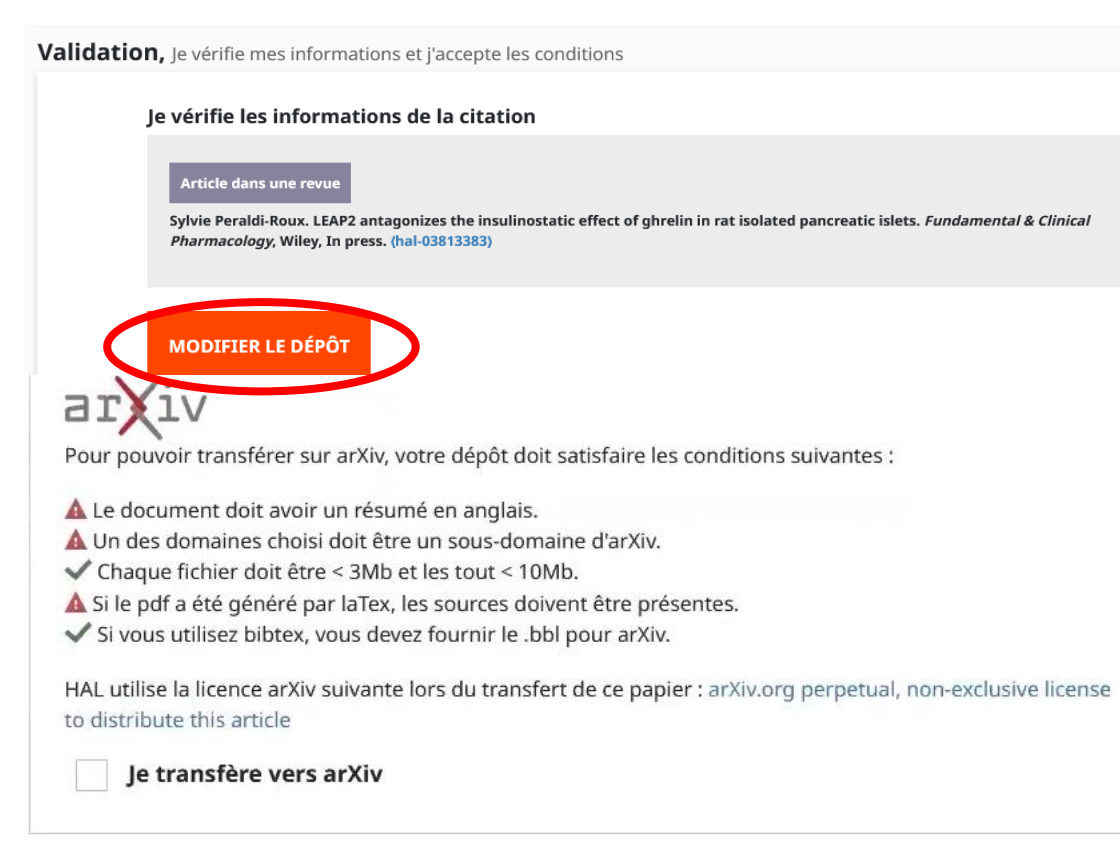

#### J'accepte les conditions de HAL

En déposant ce document, le contributeur (je) accorde la licence suivante à HAL :

- · J'autorise HAL à mettre en ligne et à distribuer cet article ;
- · Je reconnais avoir pris connaissance que les dépôts ne peuvent pas être supprimés, une fois acceptés ;
- · Je comprends que HAL se réserve le droit de reclasser ou de rejeter tout dépôt.

#### J'accepte ces conditions

**JNIVFRSITF** DE

ONTPELLIER

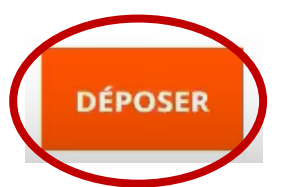

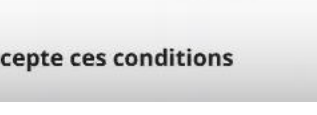

### **Mes dépôts et mon tableau de bord**

**JNIVERSITÉ** DE IONTPELLIER

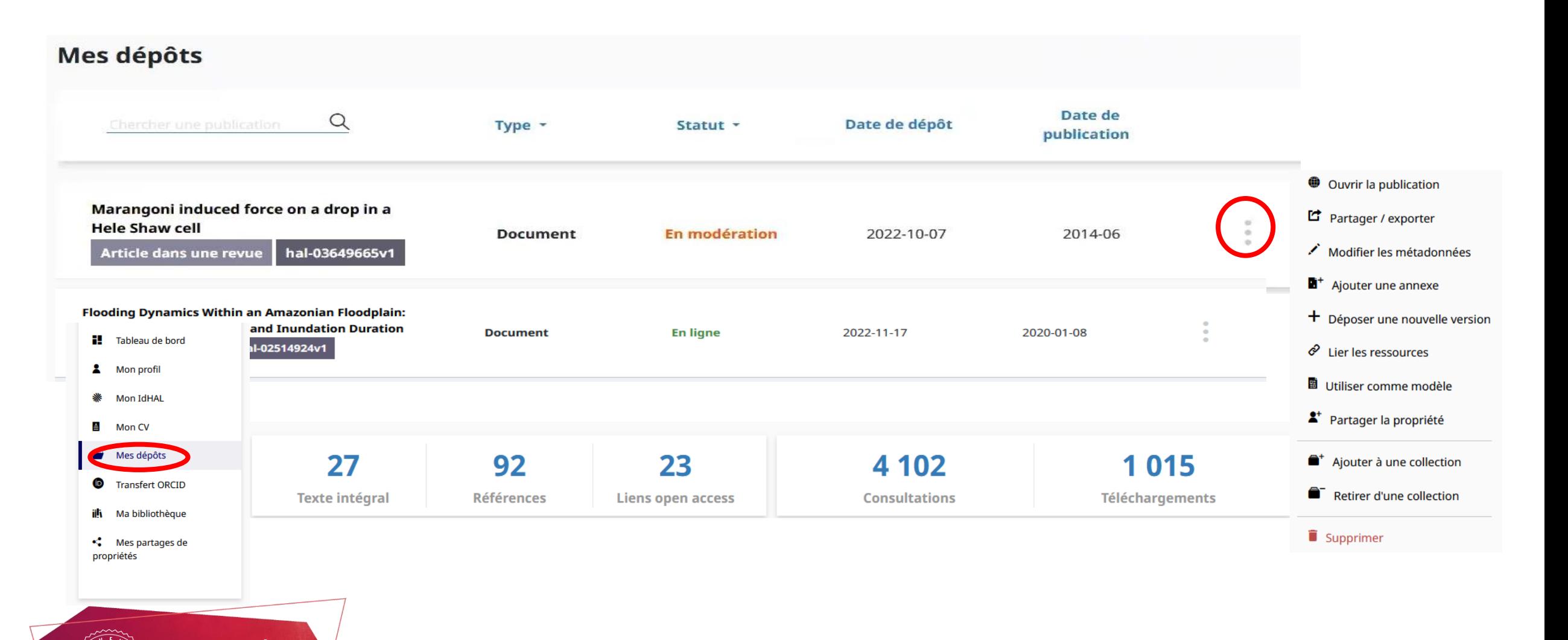

## **Comment modifier une référence Hal existante?**

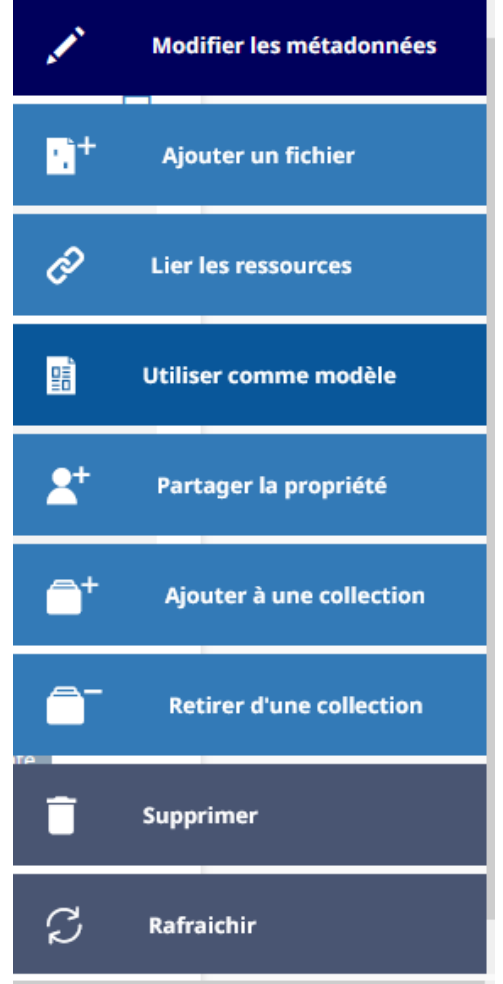

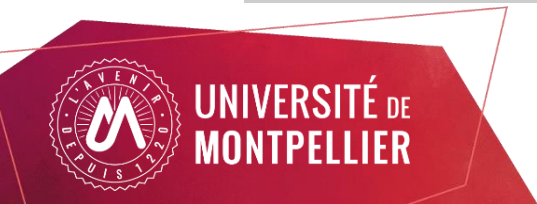

Par exemple : pour compléter votre affiliation, corriger des métadonnées...

Chercher la référence sur Hal via la fenêtre de recherche, cliquer sur son titre, puis à droite, dans les icônes en bleu pour :

• "modifier les métadonnées" : si vous avez déjà les droits de modification de la notice

• "ajouter un fichier"

• "demander la propriété" si vous ne l'avez pas encore

# **Compléter son ORCID iD avec ses dépôts HAL**

ORCID Id est un identifiant chercheur international.

ORCID est un organisme à but non lucratif. L'UM est membre du consortium ORCID France.

HAL étant référencé dans le système d'ORCID, le chercheur peut exporter ses travaux de Hal vers ORCID (l'inverse n'est pas encore possible).

Pour autoriser Hal à alimenter son profil ORCID, après vous être connecté, il vous suffit de sélectionner HAL dans la liste des bases de données proposées.

Pour ce faire, aller dans la rubrique "Travaux", "Ajouter", "Chercher et lier" et sélectionner Hal dans la liste des bases proposées et "autoriser l'accès"..

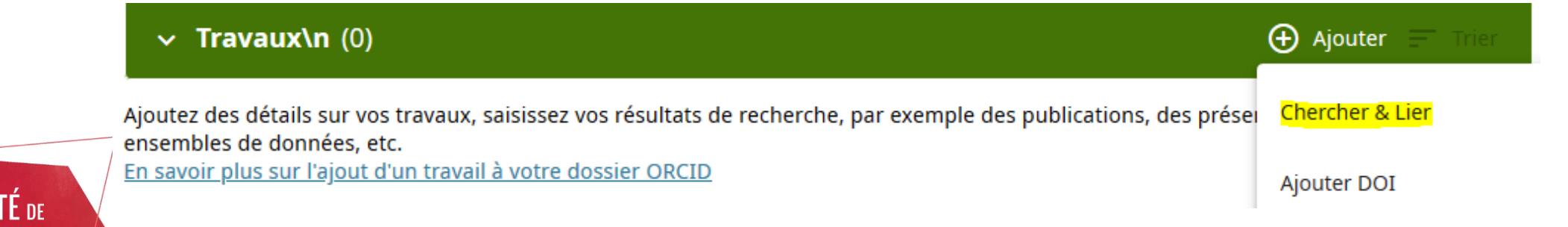

## **Envoyer ses travaux de Hal vers ORCID**

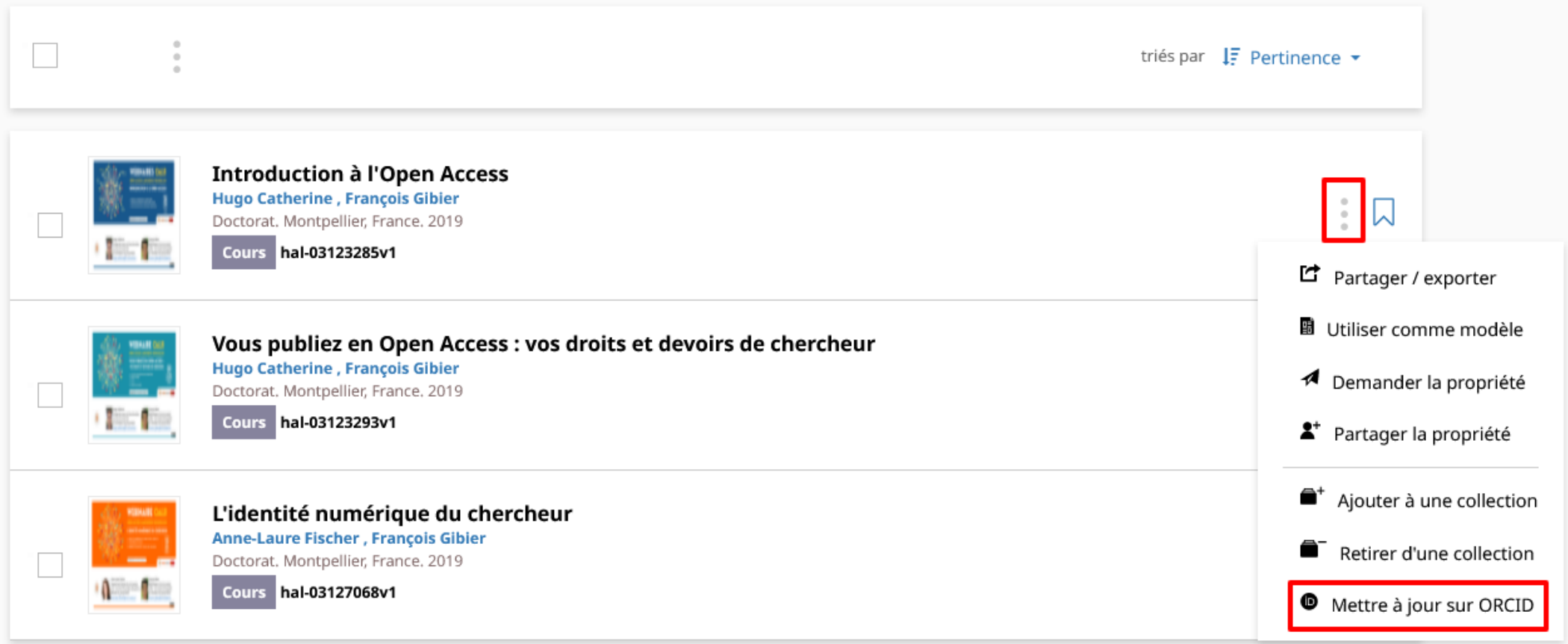

#### Envoi des références une à une avec le bouton puis "Envoyer vers ORCID" ou "Mettre à jour sur ORCID"

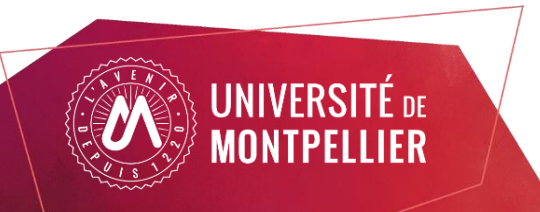

#### **Envoyer ses travaux de Hal vers ORCID**

3 Résultats  $\sqrt{2}$  $\Box$ triés par  $I\bar{F}$  Pertinence  $\star$ Pour les 3 documents Filtrer vos résultats Share / Export pen Access Type de dépôt  $\overline{\phantom{a}}$ is Gibier  $\frac{1}{2}$   $\sqrt{2}$ nce. 2019 Ţ.  $\bullet$  Ajouter à une collection Document 3 Retirer d'une collection **Type de document O** Envoyer sur ORCID pen Access : vos droits et devoirs de chercheur is Gibier  $\frac{1}{2}$   $\sqrt{2}$ Cours  $\overline{3}$ Doctorat. Montpellier, France. 2019 **I Bitch** Cours hal-03123293v1 **Domaine**  $\overline{\mathbf{v}}$ L'identité numérique du chercheur Sciences de l'Homme et Société 3 Anne-Laure Fischer, François Gibier  $\begin{array}{c} \begin{array}{c} \begin{array}{c} \end{array} \\ \begin{array}{c} \end{array} \end{array} & \begin{array}{c} \end{array} \end{array}$ Doctorat. Montpellier, France. 2019  $\sqrt{2}$ Cours hal-03127068v1 Année  $\overline{\mathbf{v}}$  $\boxed{ } 2019$  $\overline{3}$ Langue  $\overline{\mathbf{v}}$ francais 3

#### Envoi des références de manière groupée en cliquant sur puis "Envoyer à ORCID"

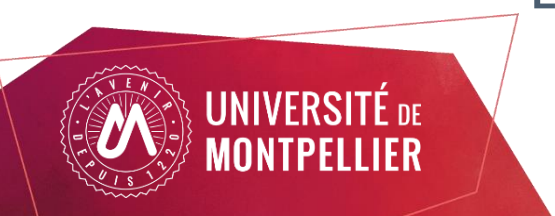

#### **Envoyer ses travaux de HAL vers ORCID : autres méthodes**

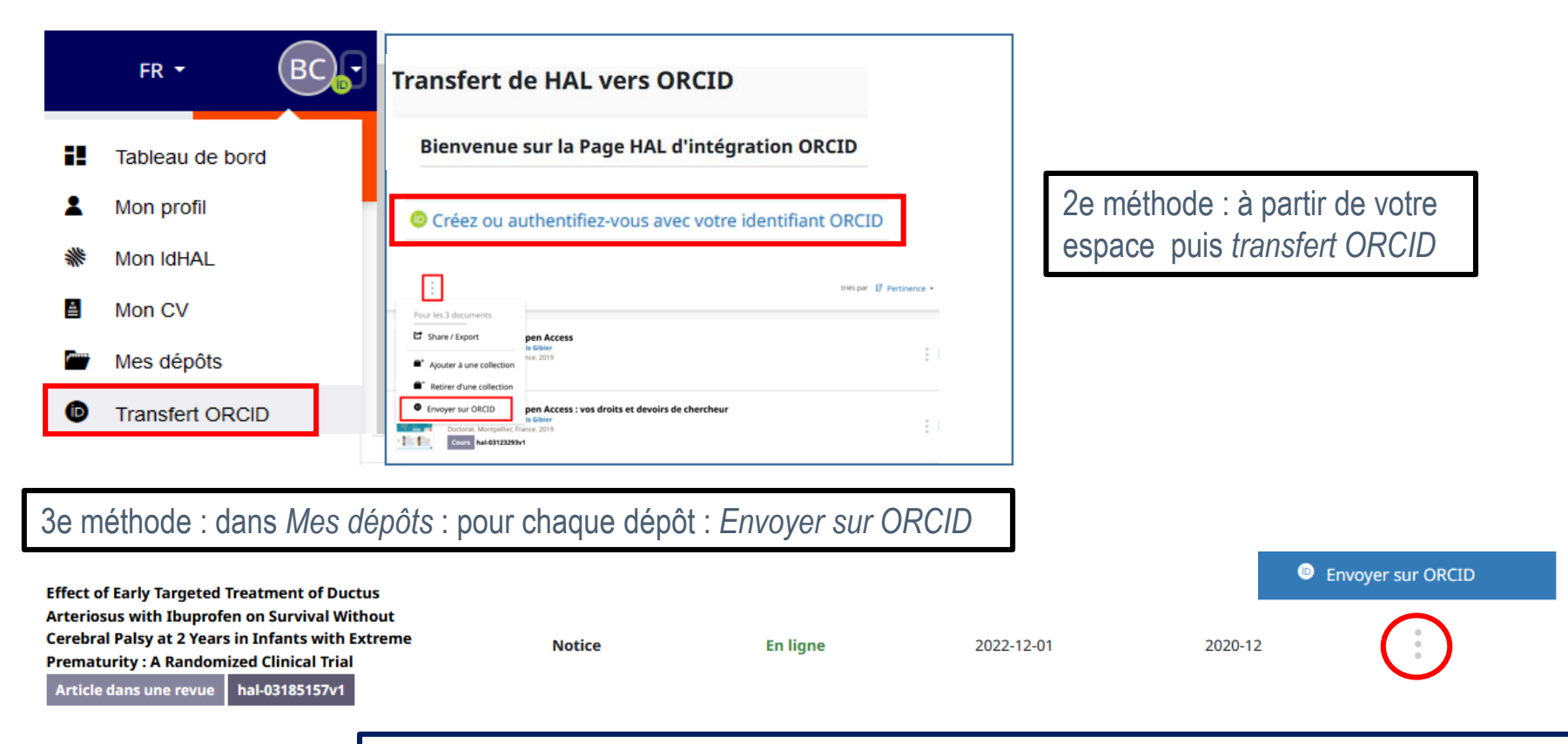

4e méthode : à partir d'une notice où vous apparaissez comme auteur. Si notice déjà transférée : *Mettre à jour*

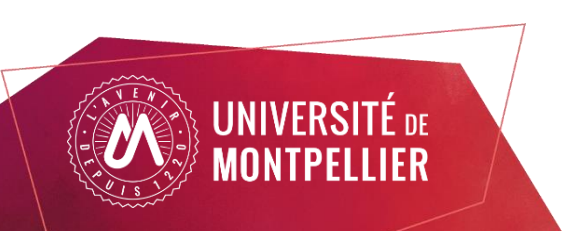

**Effect of Early Targeted Treatment of Ductus Arteriosus wi** ÍD)

**Envoyer sur ORCID** 

 $\bullet$ Mettre à jour sur ORCID

**Cerebral Palsy at 2 Years in Infants with Extreme Premature** Jean-Christophe Rozé (1, 2, 3), Gilles Cambonie (4), Aurélie Le Thuaut (1), Thierry Debillon (5), Isabelle Géraldine Favrais (10), Cyril Flamant (2, 1, 3), Xavier Durrmeyer (11, 12), Ronald Clyman (13)

Afficher plus de détails

#### **Webinaires à venir**

- " Pourquoi rédiger un plan de gestion de données" Le 17/10/2023 de 11h à 12h
- "Créer son IDHAL et son CV HAL en lien avec ORCID" Le 07/11/2023 de 11h à 12h
- "Comment rédiger son plan de gestion de données avec DMP Opidor" Le 21/11/2023 de 11h à 12h

Pour vous tenir informé des webinaires thématiques bimensuels et consulter les supports déjà en ligne, c'est [ici](https://bibliotheques.edu.umontpellier.fr/science-ouverte/webinaires/) !

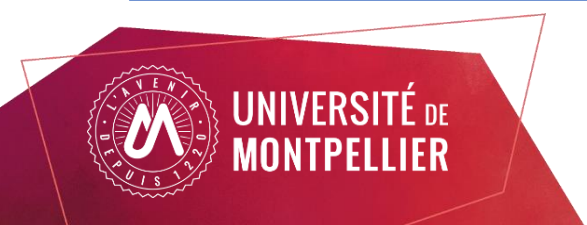

## Webographie récapitulative

- Hal, archive ouverte nationale et pluridisciplinaire : <https://hal.science>
- le portail des publications de l'UM : <https://hal.umontpellier.fr/>

Retrouver les liens vers :

- ORCID : <https://orcid.org/>
- Sherpa/Roméo : <https://v2.sherpa.ac.uk/romeo/>
- Sherpa/Roméo appliqué à HAL : <https://aurehal.archives-ouvertes.fr/journal/index>
- Direct2AAM, pour retrouver vos postprints: <https://openaccessbutton.org/direct2aam>
- Accès gratuit ne veut pas dire libre accès (CCSD ):

<https://www.ccsd.cnrs.fr/2021/05/acces-gratuit-ne-veut-pas-dire-libre-acces/>

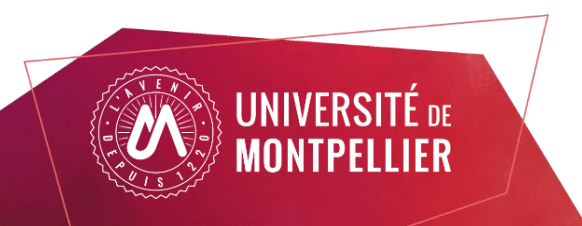

### Merci pour votre écoute !

Gardons le contact pour la suite :

• Pour des questions autour des publications ou de l'utilisation de HAL :

[hal-assistance@umontpellier.fr](mailto:hal-assistance@umontpellier.fr)

- Pour des questions autour de la gestion des données de la recherche ou pour toute relecture de PGD : *donnees*recherche@umontpellier.fr
- En savoir plus sur notre offre complète de formations :

<https://bibliotheques.edu.umontpellier.fr/science-ouverte/offre-de-formation/>

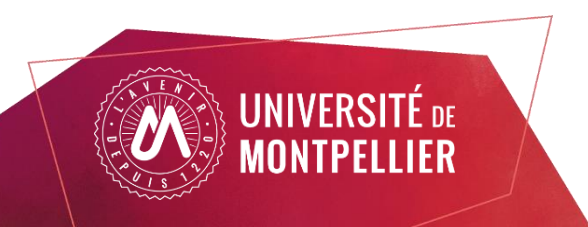